# AMX Panel **MCW Milwaukee Rooms M2050 and M2070**

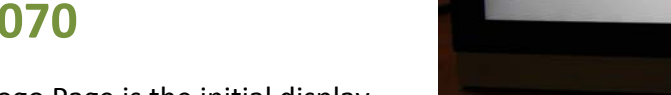

This Logo Page is the initial display

when the AMX panel is not active. To start the system, touch the panel. During activation, the audio system is powered up and the touch panel display changes to the Main Page. When the system is off, it reverts back to the Logo Page.

AL.

**OF WISCONSIN** 

# **Main Page**

The **Main Page** of the AMX panel is where every aspect of the system is controlled.

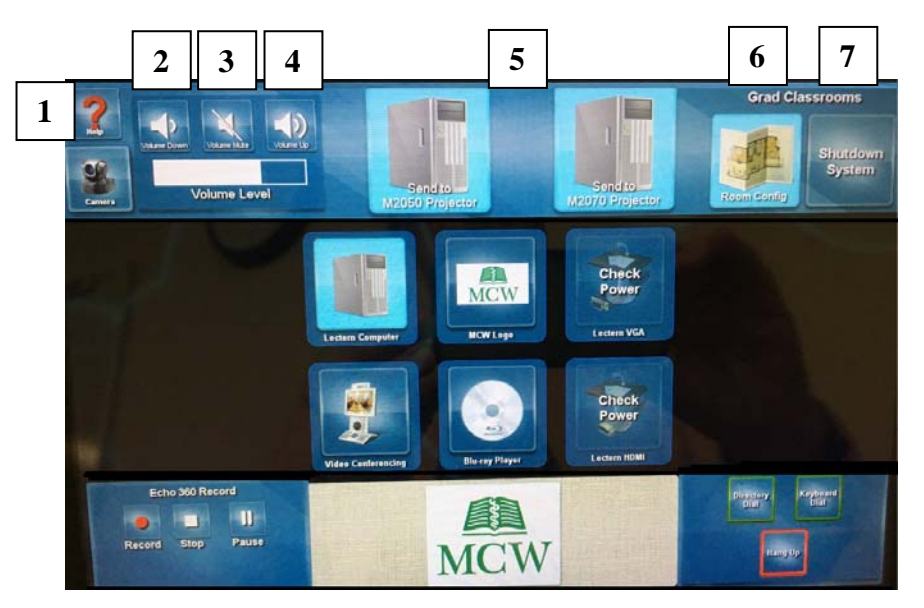

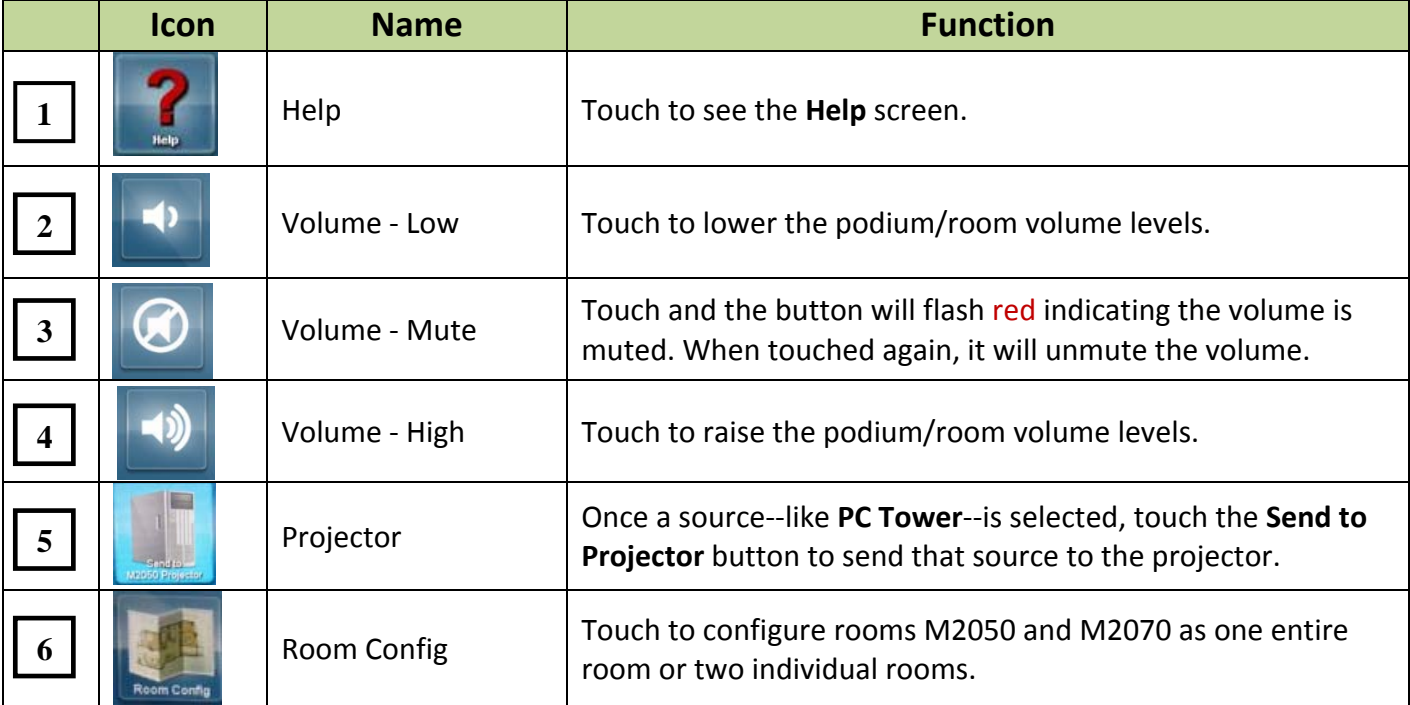

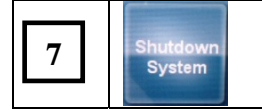

### **Help**

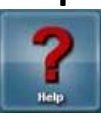

The **Help** button on the Main page will take you to the Help screen.

### **Volume**

The **Volume** of the audio system is controlled in the upper left of the screen.

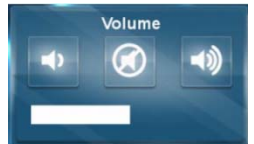

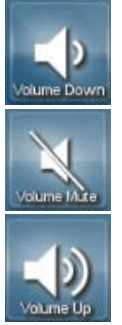

The **Volume Down** button lowers volume (shortens the white indicator bar).

The **Volume Mute** button mutes volume; changes to red to indicate the volume is muted. When pressed again, it will unmute volume.

The **Volume Up** button raises volume (lengthens the white indicator bar).

### **Source Selection Subpage**

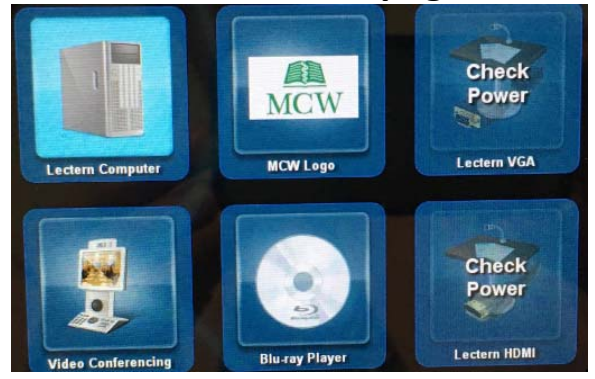

The Source Selection subpage is in the middle of the panel. Touch a source to send it to the projector.

Touching a specific source will highlight it and bring it to the front anchor position.

#### SOURCE NOTES

- If a source is not powered on, it will display **Check Power** (Document Camera).
- If a source is not connected, it will display **Not Connected** (Portable Device VGA).

#### **Display Buttons**

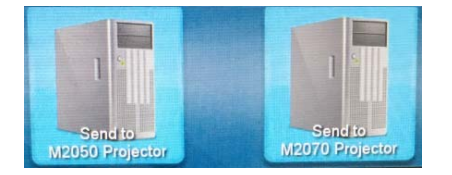

Once a source is selected, press **Send to 2050 Projector or Send to 2070 Projector** icons to send it to the corresponding projectors.

### **Room Config**

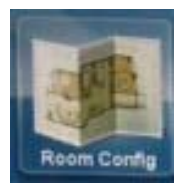

The **Room Config** subpage is where to configure the rooms as one room or two individual rooms.

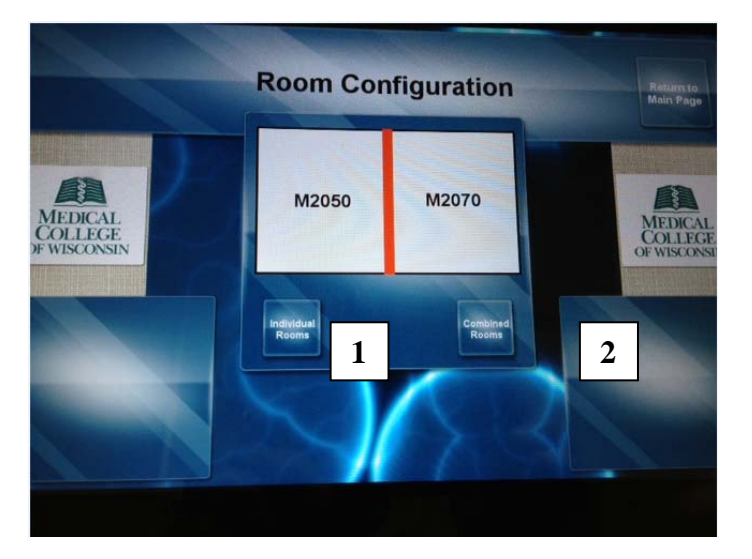

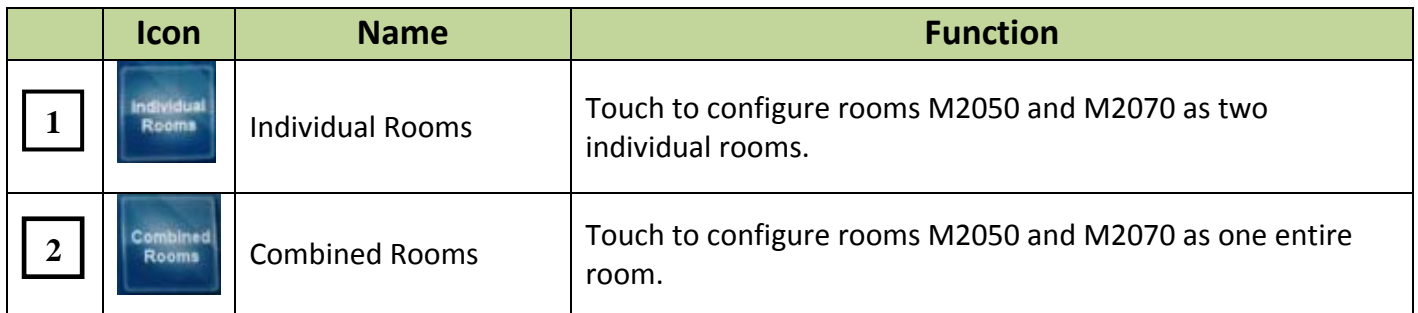

Note: After the system shuts down, the rooms will be configured as two separate rooms.

**Echo Record** – used to start, stop or pause the automatic ECHO360 recording.

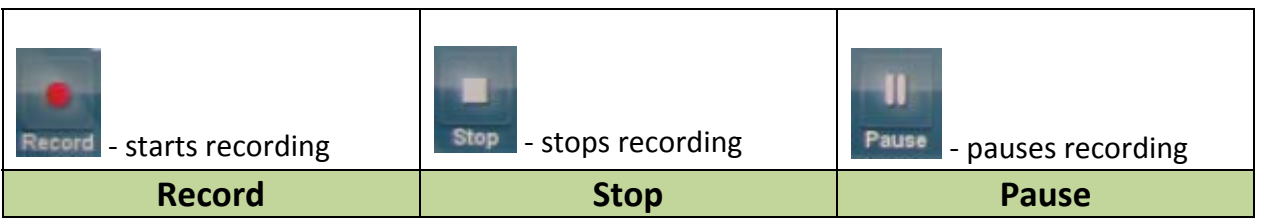

# **Multidirectional Digital Page**

The **Multidirectional Digital Page** of the AMX panel is displayed after successfully connecting to a video conference.

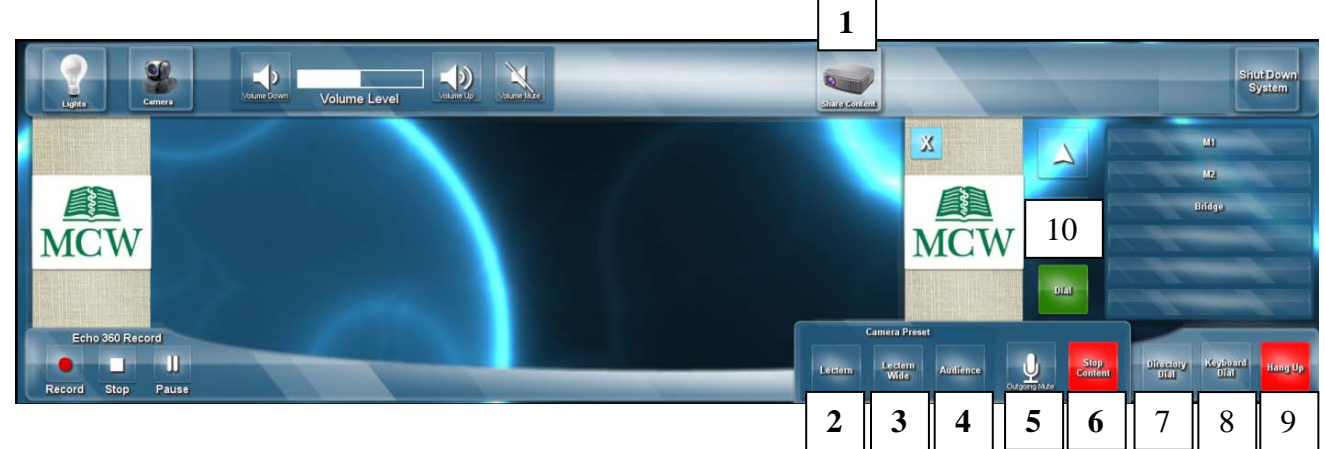

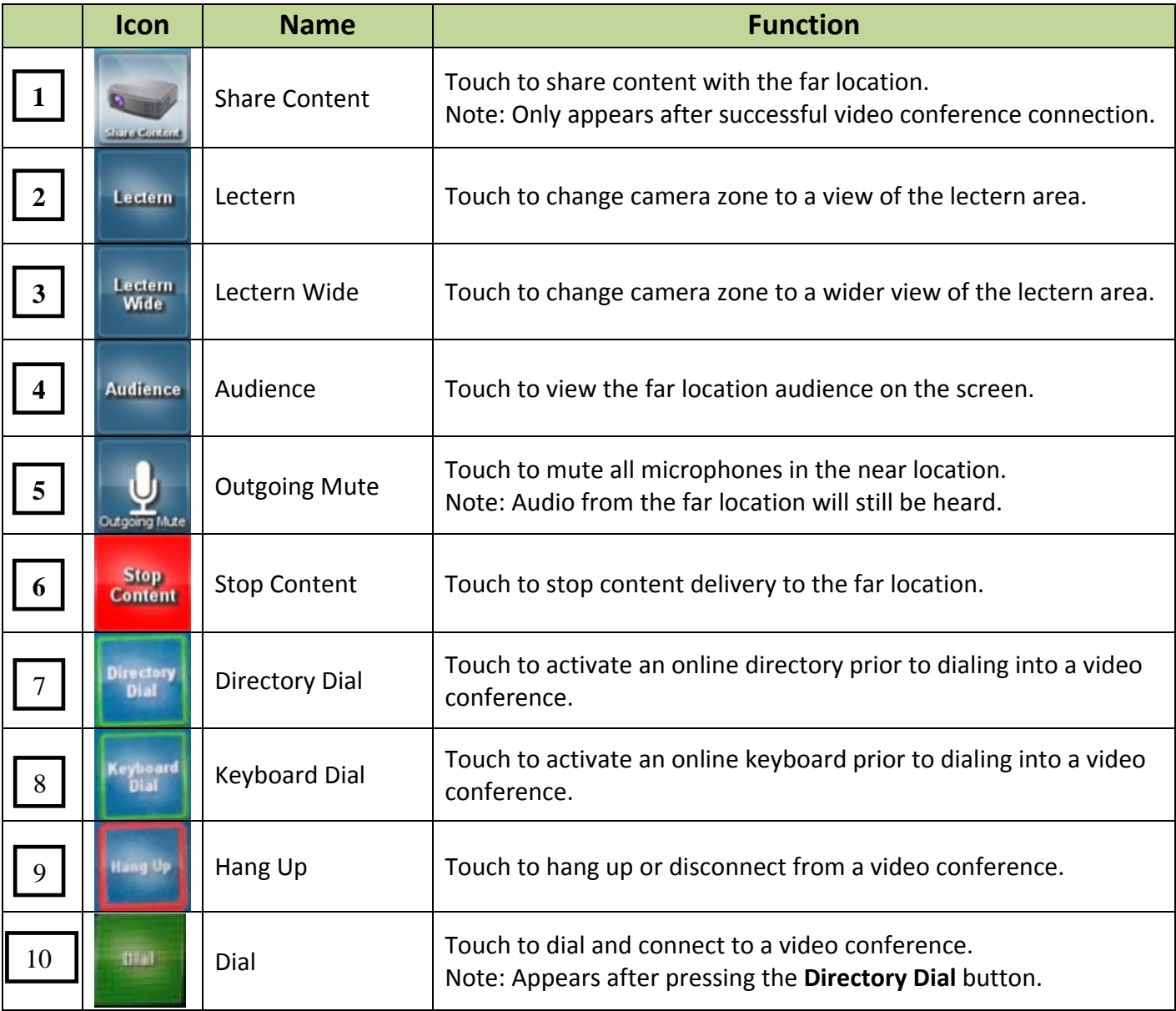

# **Share Content**

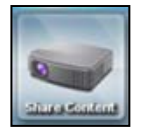

The **Share Content** button will share content from the near location selected source to the far location.

Touch a source (i.e., Lectern Computer, etc.) from the middle of the AMX panel and touch the **Share Content** button.

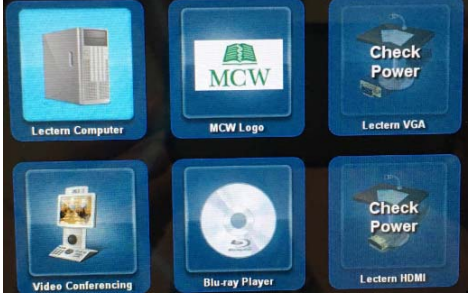

# **Stop Content**

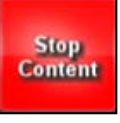

The **Stop Content** button will stop the delivery of content from the near location to the far location.

### **Camera Preset**

The **Camera Preset** buttons (Lectern, Wide Lectern and Audience) control the camera zones in the far location.

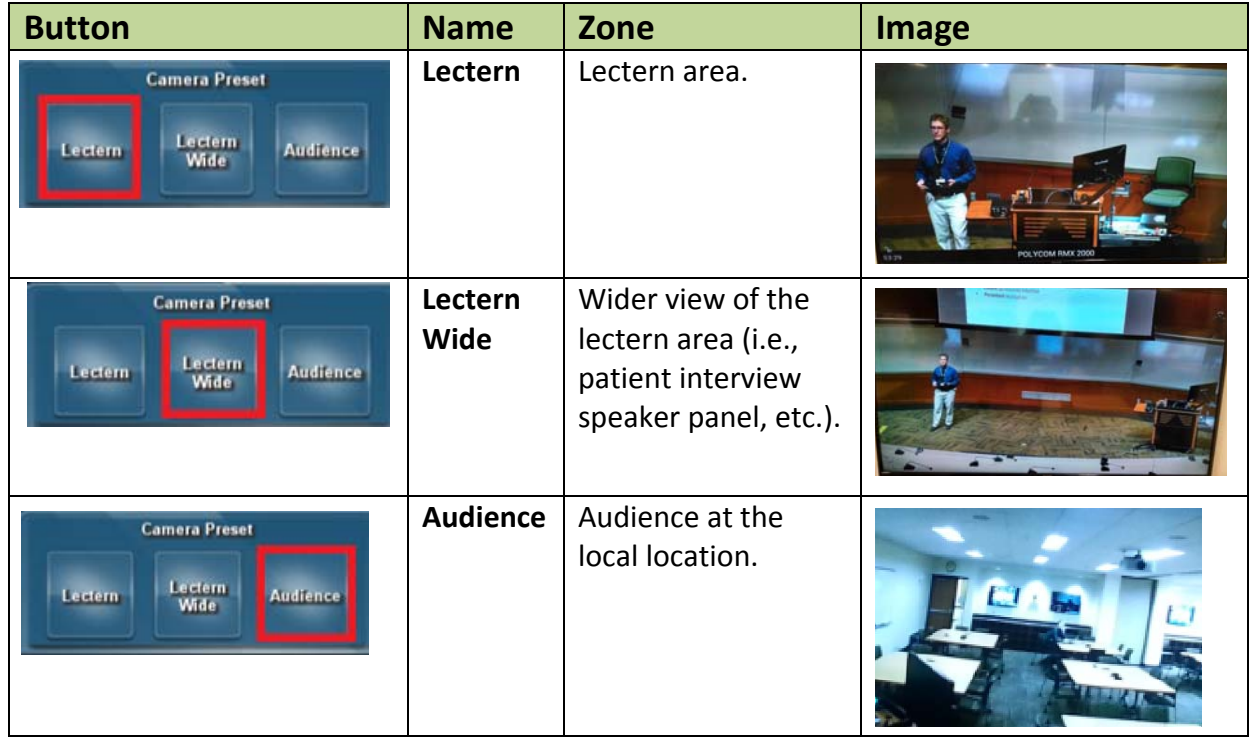

## **Dial and Hang Up**

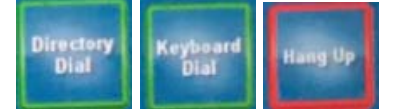

The Dial and Hang up functions are located in the lower right of the screen and are used to initiate (Directory Dial and Keyboard Dial) and end (Hang Up) a video conference call.

#### **Directory Dial**

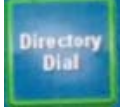

The **Directory Dial** button will activate a subpage on the right side of the screen.

To initiate a call:

- 1. Touch **Directory Dial**.
- 2. Select the **desired location** (M1 Class, M2 Class, etc.)
- 3. Touch the green **Dial**.

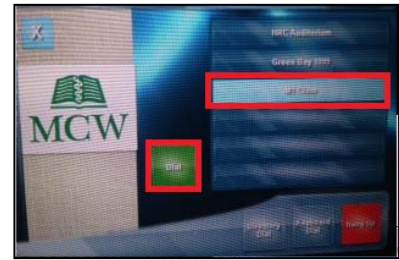

#### **Keyboard Dial**

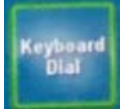

The **Keyboard Dial** button is an advanced video conference dialing feature via the keyboard. If you need further assistance with this feature, contact **Media Services** at mediaservices@mcw.edu or (414) 955‐4357, option 2 or consult the instruction sheet in the room.

#### **Hang Up**

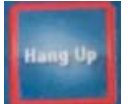

The **Hang Up** button will disconnect the video conference. Note: After hanging up, the Camera Preset buttons will disappear from the AMX Panel.

### **Sources**

These sources appear on the AMX panel:

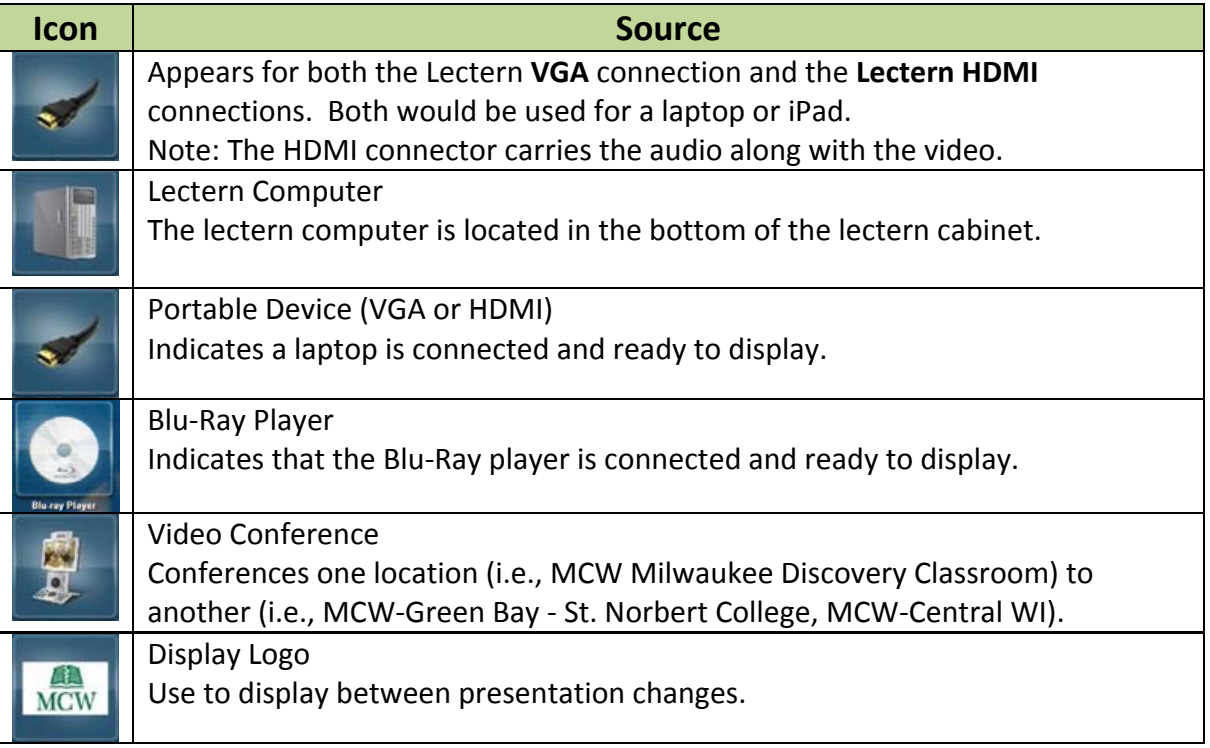

# **Shutdown System**

Shutdown<br>System

The **Shutdown System** button on the Main page will turn off the AMX panel and any of sources currently activated.

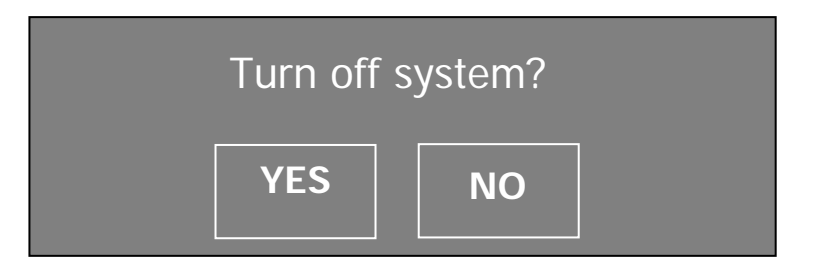

After pressing the option **YES**, the system will countdown 90 seconds and shut down.

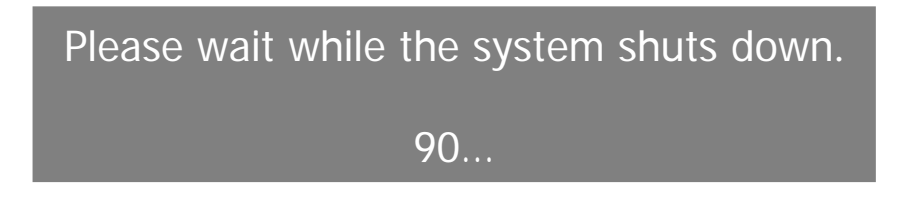